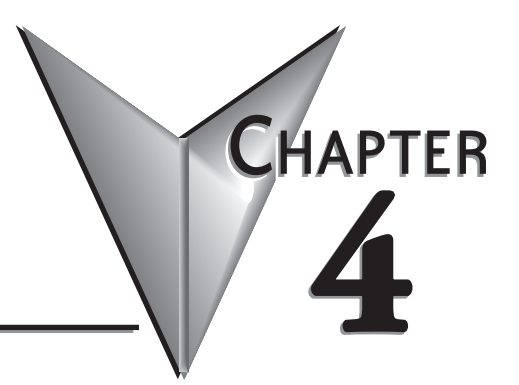

# **CLICK DRIVER**

## **In This Chapter...**

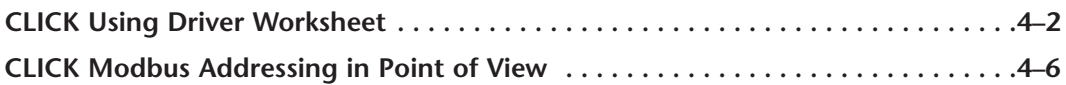

### **CLICK Using Driver Worksheet**

The CLICK PLC has two communications ports (RS-232 or RS-485) available that may be used to communicate to a PC running Point of View software.

In this example, we are going to read the clock seconds from the CLICK PLC using port 2 (RS-232).

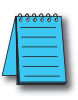

*NOTE: You must have a CLICK with a Real Time Clock / Calendar to start this exercise.*

- 1.) Open the Point of View software.
- 2.) Click on the Application Menu button and select New.  $Pov/$
- 3.) Enter 'CLICK Example' as the project name. Select the product type that is currently licensed on the USB key for the PC you are using, then hit OK. (Ignore if in Demo Mode)

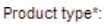

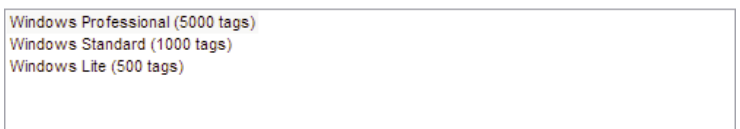

4.) The Project Wizard will open > Hit OK.

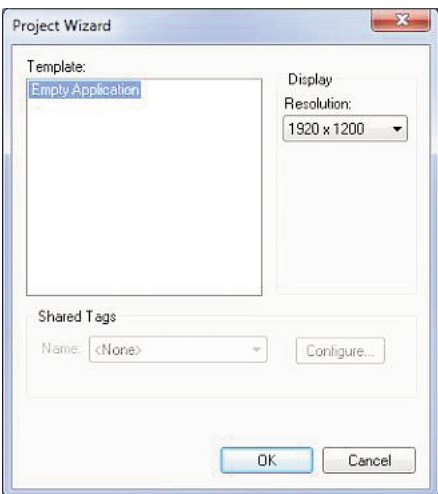

**Next, we will set up the driver communications to the CLICK:**

- 5.) Select the Comm tab at the bottom of the Project Explorer pane.
- 6.) Right click on Drivers and select Add/Remove drivers.

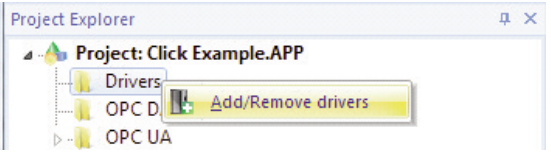

- 7.) Scroll down in the list of available drivers and select the MODBU 'Modbus Protocol RTU/ASCII'.
- 8.) Click on the Select button, this will move the driver down to the selected drivers list.
- 9.) Now select OK and a new MODBU driver sheet will be created.
- 10.) Under the Drivers folder > right click on MODBU folder > select Settings.
- 11.) Verify these settings match your CLICK settings and that the correct communications port is selected.

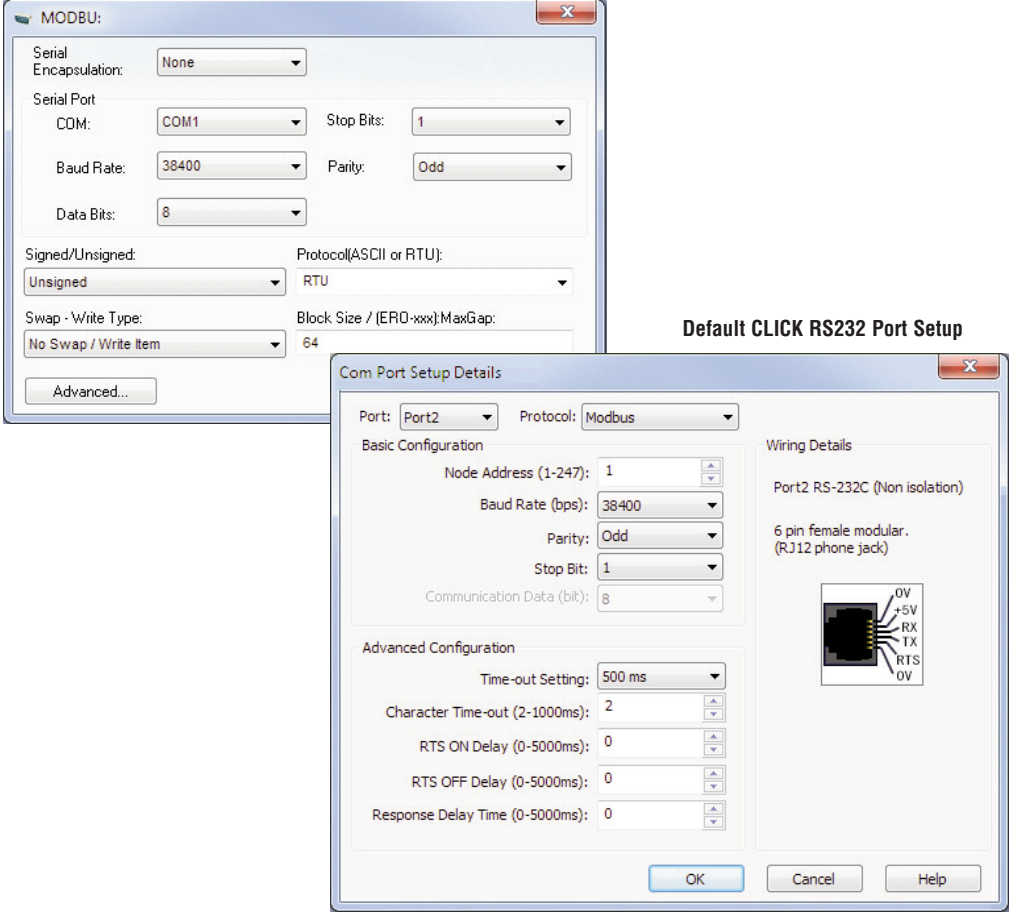

**Setup of tag in driver worksheet to read from the CLICK:**

- 12.) Click on the Comm tab at the bottom of the Project Explorer pane.
- 13.) Open the Driver folder > select MODBU > double left click on Main Driver Sheet.

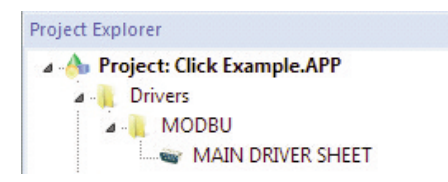

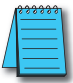

**NOTE:** You can refer to the MODBU driver help file by selecting Help from the ribbon bar, then selecting *'Communications Drivers'.*

- 14.) Under Tag Name, type in 'CSeconds' and hit Enter.
- 15.) On the pop up window select Yes, leave settings at default and hit OK.
- 16.) For the Station entry, type in the node address. For our example enter '1'.
- 17.) Under I/O Address, enter '4X:61466'

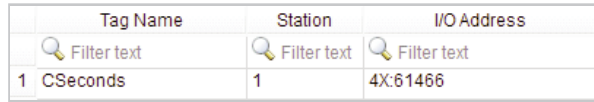

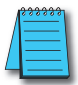

**NOTE:** You can find a list of assigned Modbus address in the CLICK by using the Address picker and *selecting 'Display Modbus Addresses.'*

18.) Close the worksheet, select 'Yes' to save changes.

**Next, we will create a text object to read the clock seconds:**

- 19.) Click on the Graphics tab at the bottom of the Project Explorer pane.
- 20.) Now right click on Screens and select Insert > then select OK.

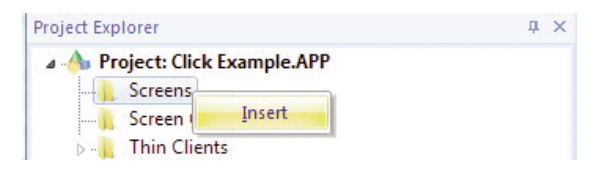

- 21.) On the ribbon bar under the Graphics tab select Active Objects > then Text. This will give you a cross-hair, left click and place anywhere on the screen work area.
- 22.) Now type in 'CSeconds: ##' > Hit Enter.
- 23.) Double left click on the above entry to open the properties.
- 24.) Click on 'Text data link'.
- 25.) In the Tag/Expression field, enter the tag we created back in step 14 'CSeconds'.

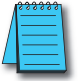

**NOTE:** You can enter a tag manually by double left clicking in the tag field, or by clicking on the Browse *button.*

- 26.) Close the Object Properties window.
- 27.) Right click on the current screen tab and select Close.

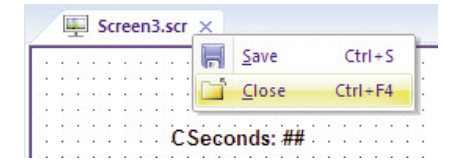

- 28.) On the pop up, select Yes to save changes.
- 29.) Change the file name to 'CLICK Main Menu', then select Save.
- 30.) Under the screen folder > right click on our newly created screen > select 'Set as Startup'

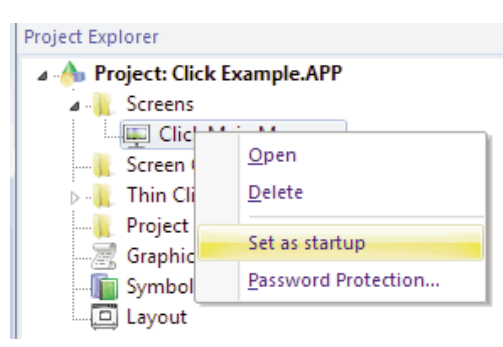

**We will now run the project to verify communications between the PC and the CLICK:**

*NOTE: Ensure your PC is connected to the CLICK PLC port 2 prior to placing in Run.*

31.) On the ribbon bar > under the 'Home' tab and Local Management > select the Run button.

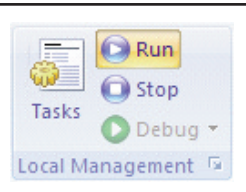

32.) You should now see the seconds updating on your screen.

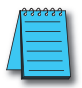

**NOTE:** If any part of the project doesn't work as expected (or to exit the runtime application), switch back to the development application (ALT+TAB) and then click Stop on the Home tab of the ribbon. Then if *needed, begin troubleshooting.*

## **CLICK Modbus Addressing in Point of View**

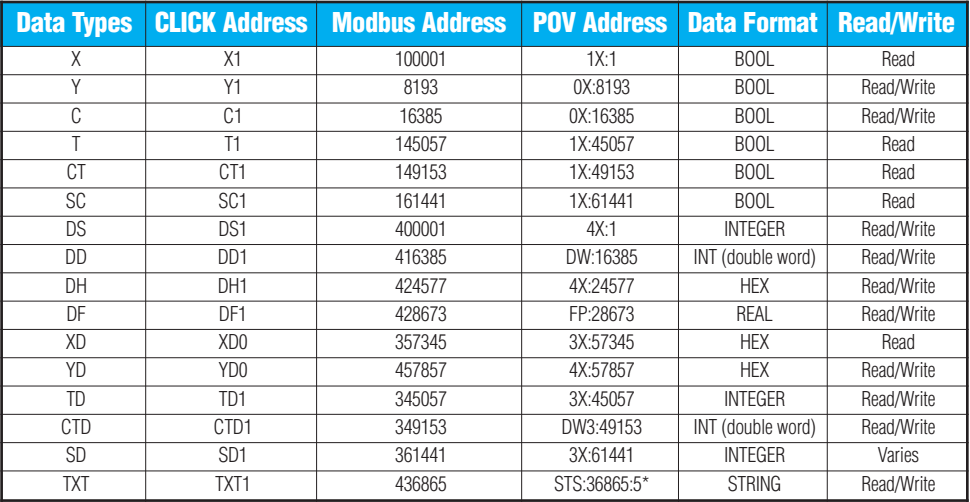

#### CLICK Data Types and Modbus Addresses

\* [String prefix : Modbus address : length]

### Modbus I/O Address Prefix Syntax Table for Point of View

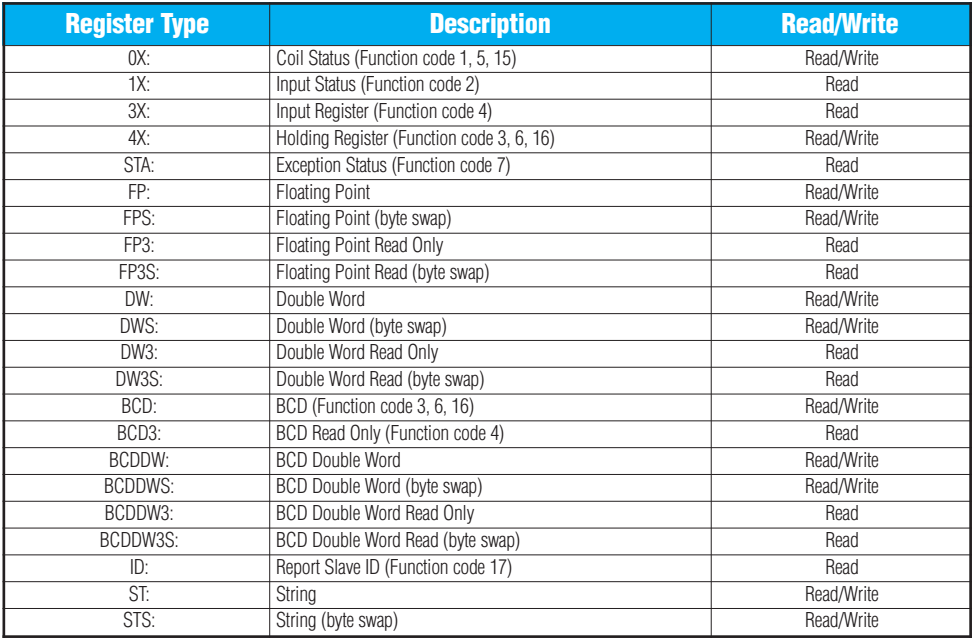